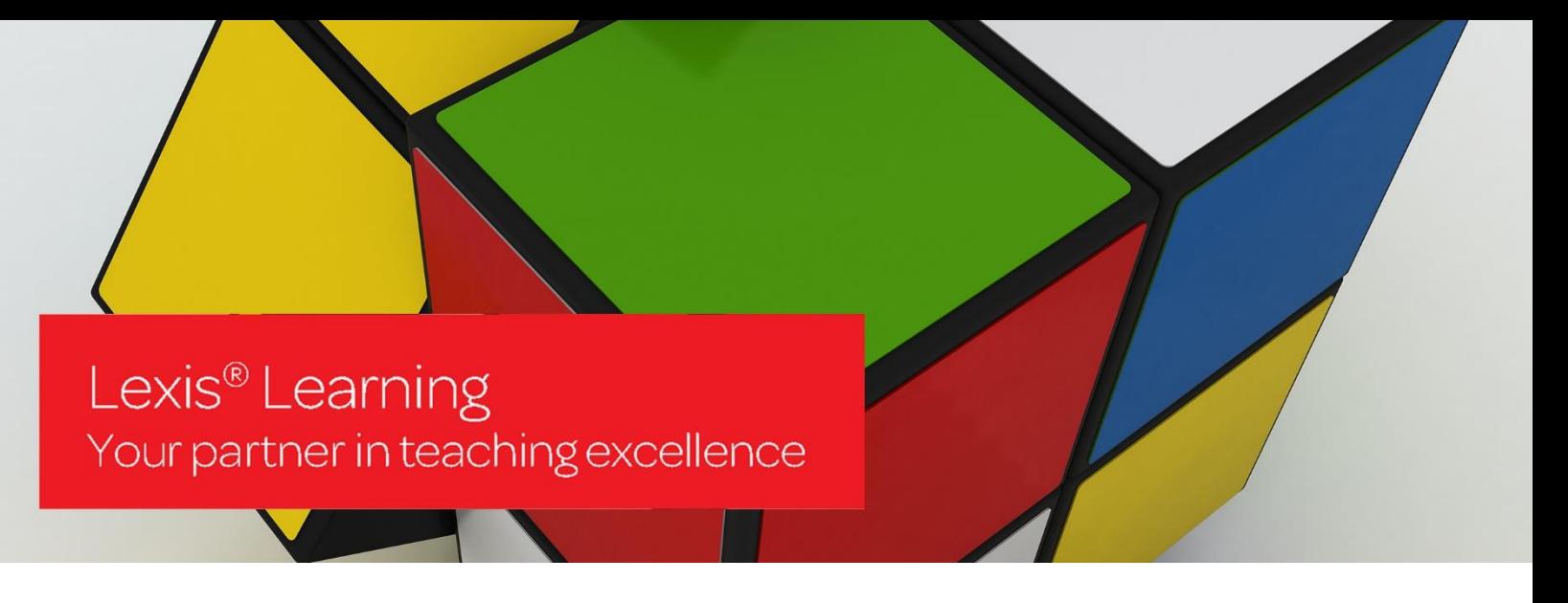

## Lexis®Learning Guide - Lecturer access

In order to access the learning resources for your text/s, please follow the steps below

Go to: http://learning.lexisnexis.com.au

Enter in your username and password [1]

Help Guides are available on the login page for additional support [2]

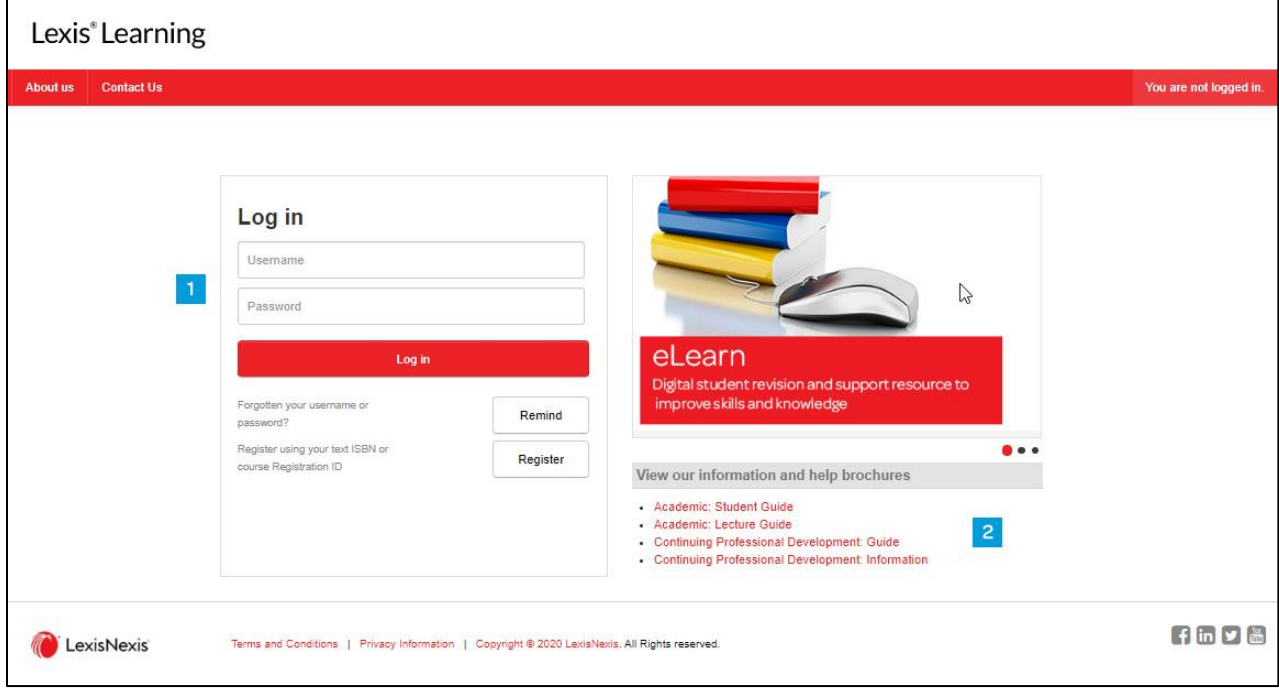

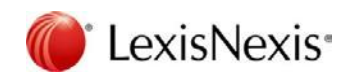

Once you have logged in, you will land on your dashboard. This provides a quick view of the text course pages you have been enrolled onto [3]. Courses can also be selected from 'My Courses' in the left-hand side navigation panel [4]

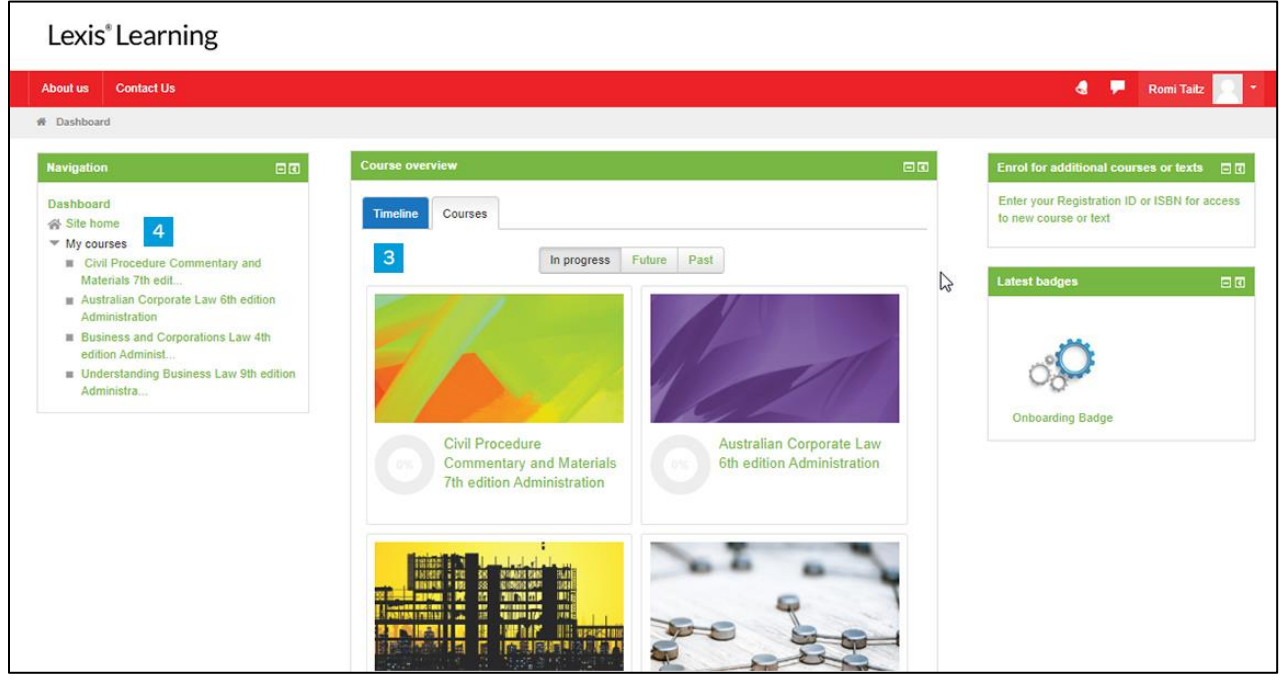

Clicking onto the title of the text will reveal the course page. Select the relevant chapter/section from which you would like to review resources from [5]

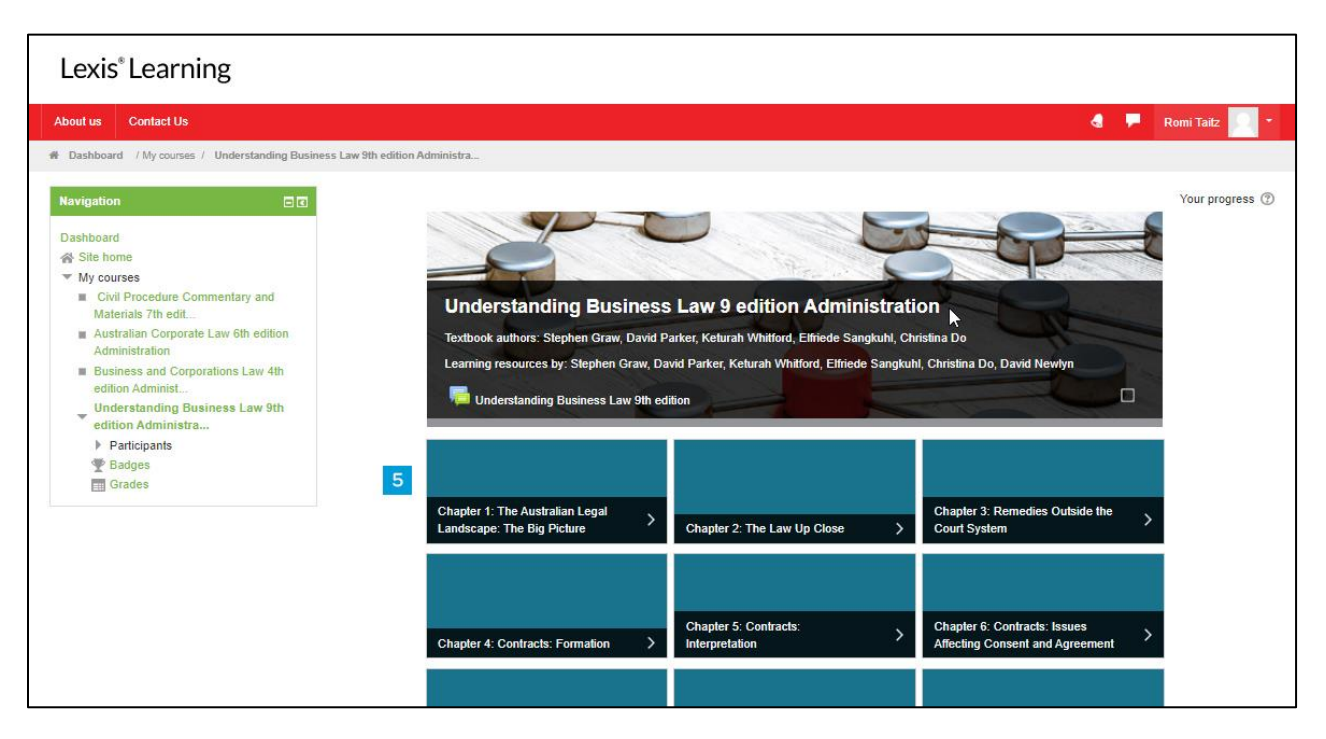

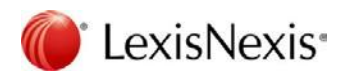

The list of available resources will be displayed. Select the resource you wish to view. PDF, Word and Powerpoint presentations will automatically download [6]. Interactive learning activities can be opened and viewed within Lexis®Learning by clicking on the title next to the yellow icon [7]. These interactive activities can also be downloaded and uploaded into your own Learning Management System, to do this, click on the title that says 'downloadable SCORM zip file' [8]. The SCORM file will download to your preferred location. If you cannot find this location, please click on the browser you currently use and refer to their guide.

**Internet Explorer** Chrome Firefox

Easily navigate to chapters/sections across the top of the course page [9]. Above this is a breadcrumb trail where you can easily navigate to other courses you have been enrolled onto or back to your dashboard. [10].

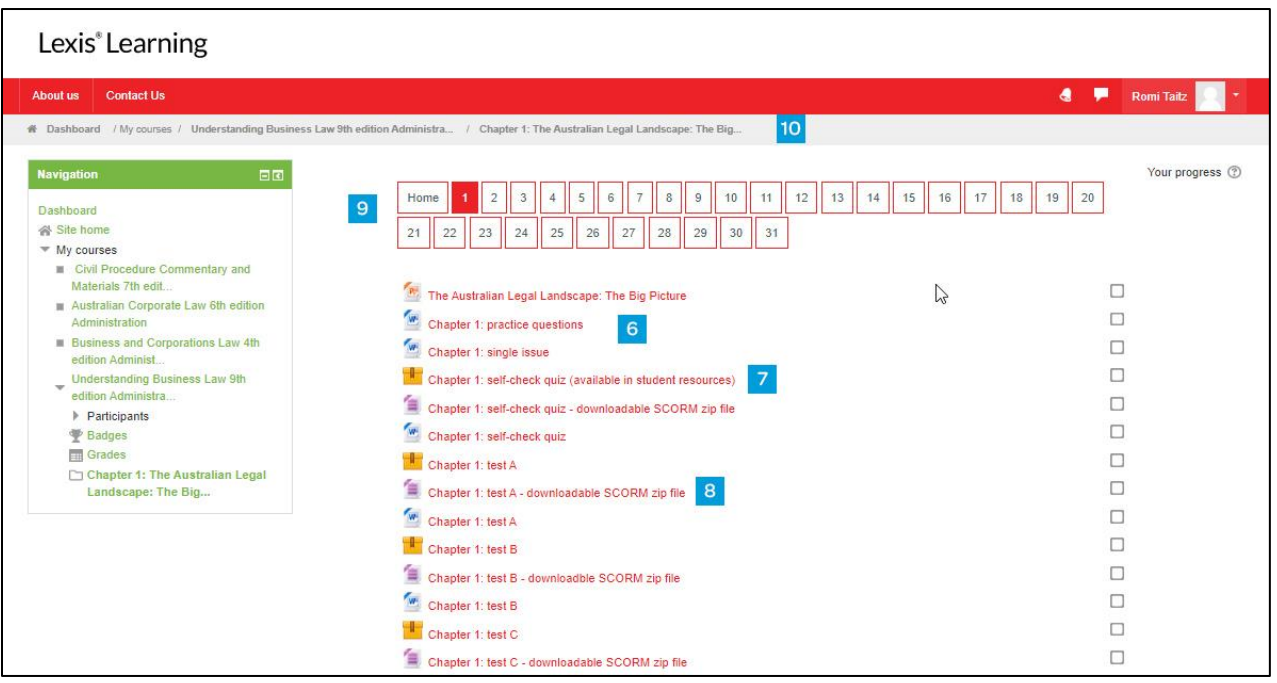

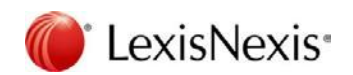